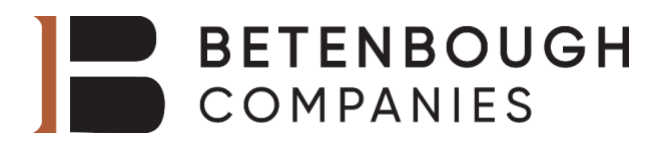

# Your Quick Guide to Walmart Health Virtual Care

*These instructions are for employees who are covered under the Betenbough medical plan.* 

Walmart Health can be accessed directly from the Medxoom app or by calling (855) 636-3669.

You can only use Walmart Health through the Medxoom app; DO NOT download the Walmart Health app. Your eligibility is through the Medxoom app, not Walmart Health. Walmart Health does not recognize Betenbough coverage, and you will get an error message. When calling in and needing to provide your insurance information, tell them it is "Betenbough, through Medxoom Inc."

## Enrollment | Medxoom

**1.** Find and Open the **Medxoom (med-zoom) app** already downloaded to your work phone.

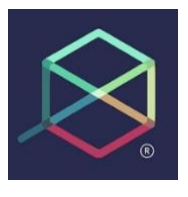

**2.** Click the **Sign-Up** button at the bottom of the login page.

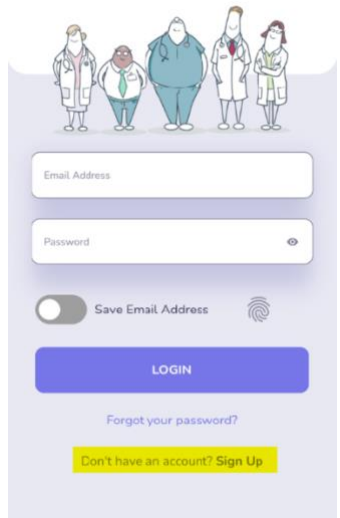

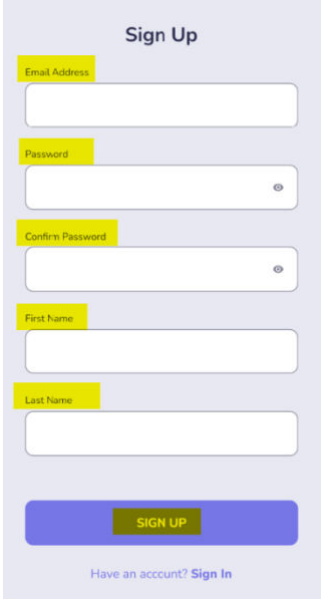

**3.** Complete the following **highlighted** information and click **Sign Up** to continue.

**4.** Continue your registration with your **Social Security Number and Date of Birth,** then click **Continue**. *Member ID and Group # are not required for employees.*

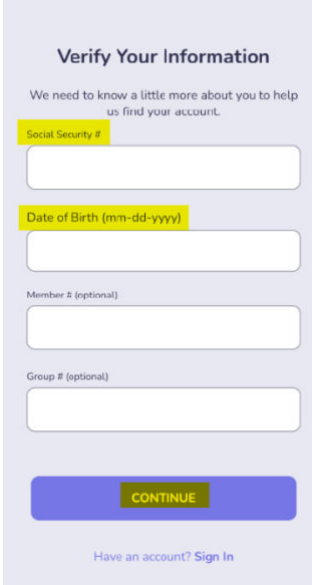

**5. Once on the Medxoom home page**, click the black box for Walmart Health Virtual Care **Get Started**.**.**

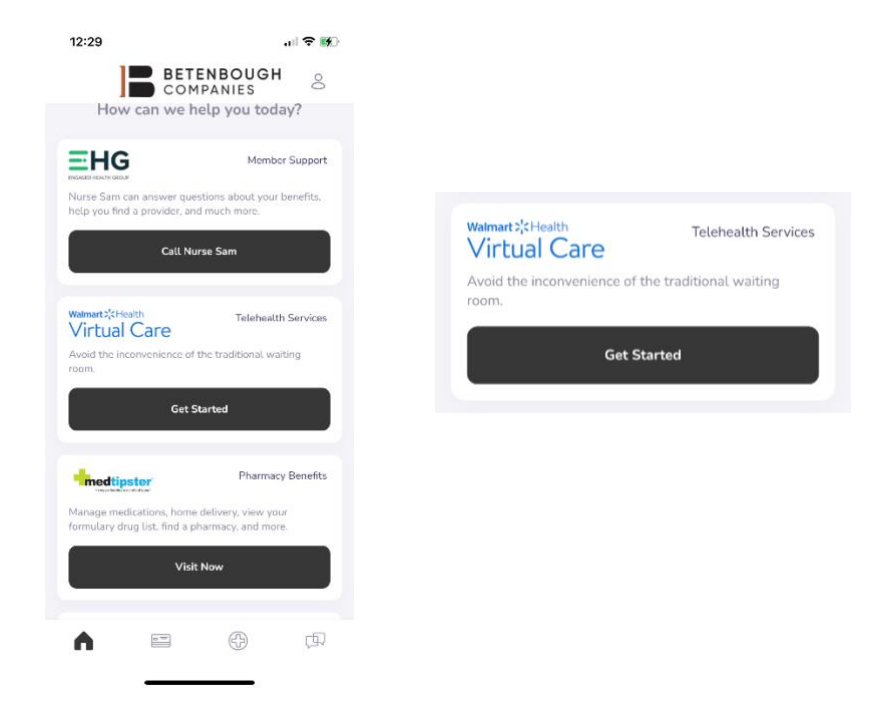

**6.** Read over the terms and conditions and if you agree, press the back box **Agree and Continue.**

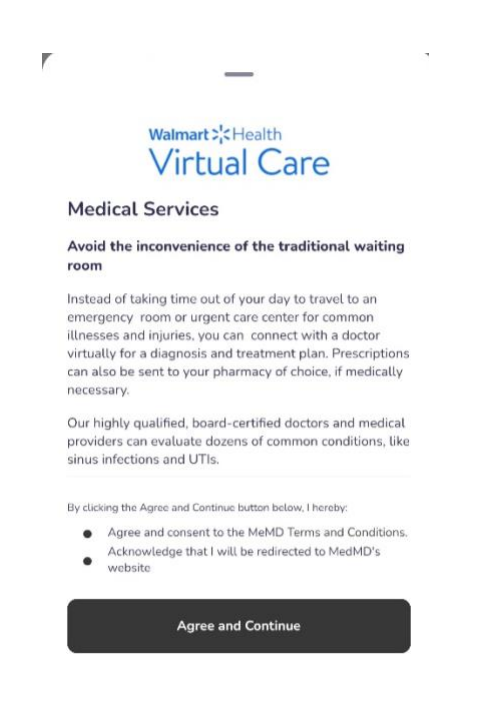

#### Set Up | Walmart Health Virtual Care

Walmart<sup>2</sup> Health

My Account Profile

**Visit Preferences** 

**Health Insurance** 

1. The first step to setting up your Walmart Virtual Health account is **filling in all patient information** in the **Profile** under **My Account**.

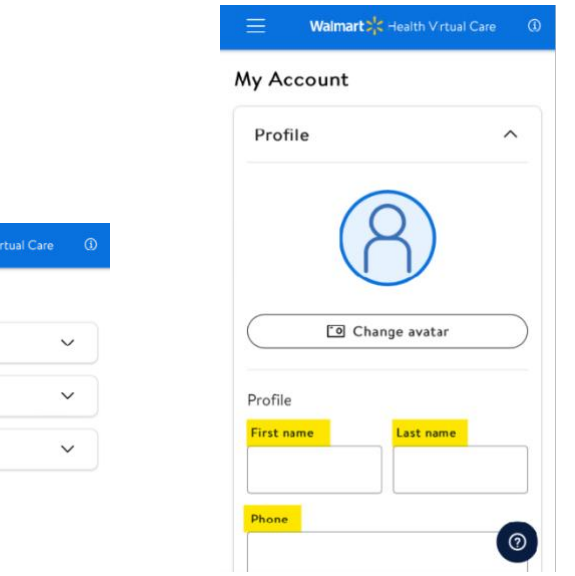

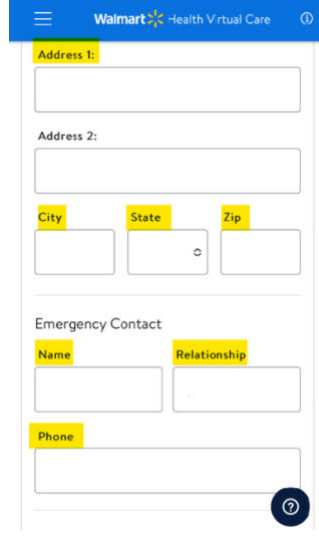

*Skip uploading a photo ID as it is not required.* 

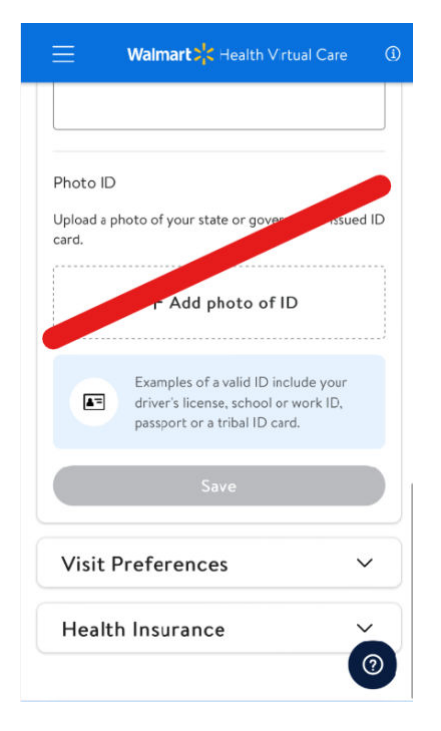

2. In the next section, enter your **Visit Preferences** for contact details. This is where physicians will contact you.

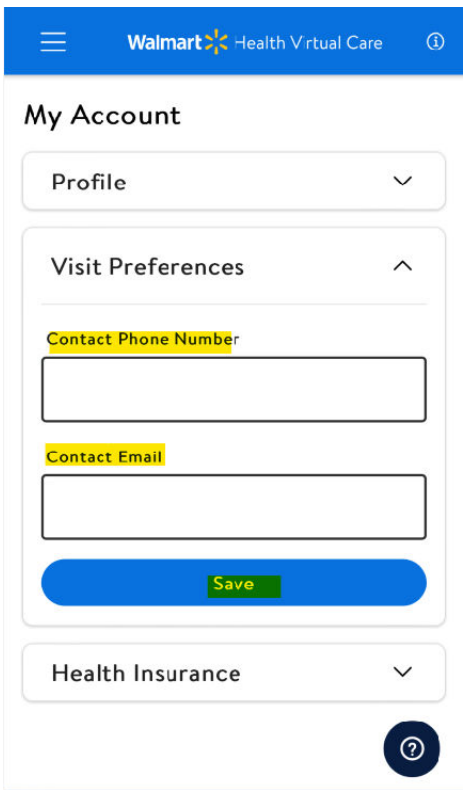

3. **Do not** enter your insurance information since this service is Zero Cost to you and provided by Betenbough.

*NOTE: If the app is requesting you scan photos of your insurance cards, please email employeesupport@betenbough.com so we can correct this error.* 

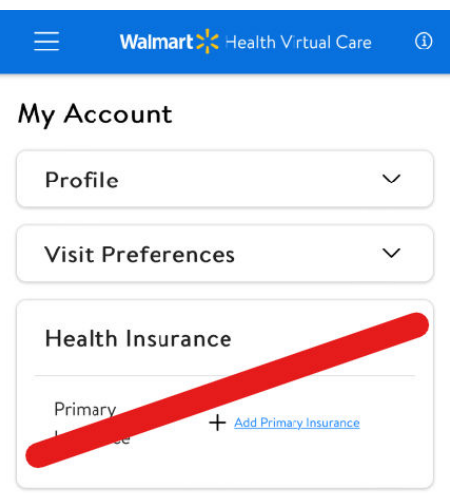

4. Once these steps are completed, you will click the **three lines** in the top left of the screen to open the menu.

*NOTE: if there is any information missing, and you try to access the menu, you will be redirected back to this page to complete all info.* 

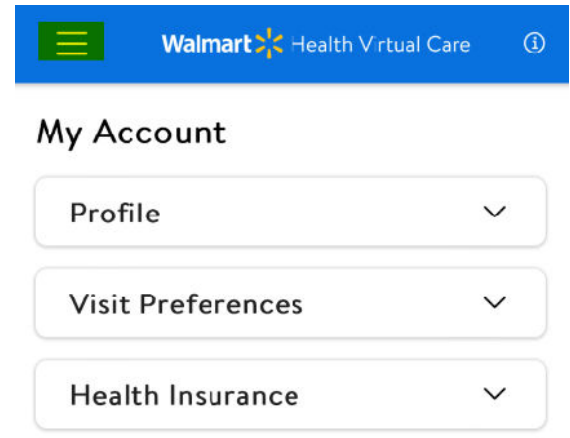

5. Next, you will need **to confirm ALL dependents** and **edit their demographic information** in the **Family** section of the Menu Tab.

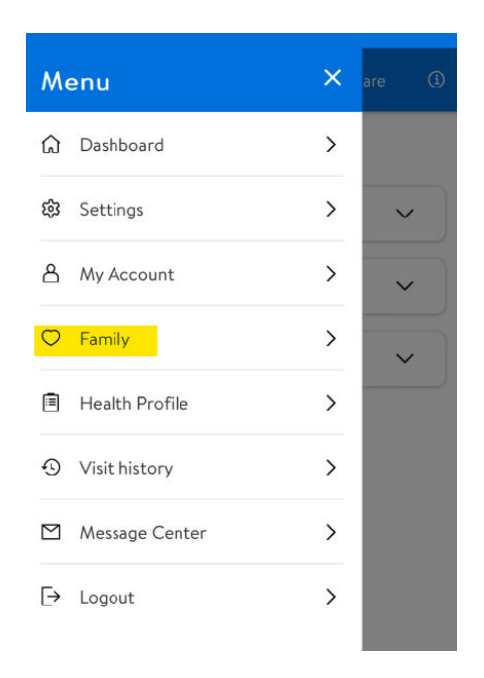

6. Select **the family member** you would like to edit first.

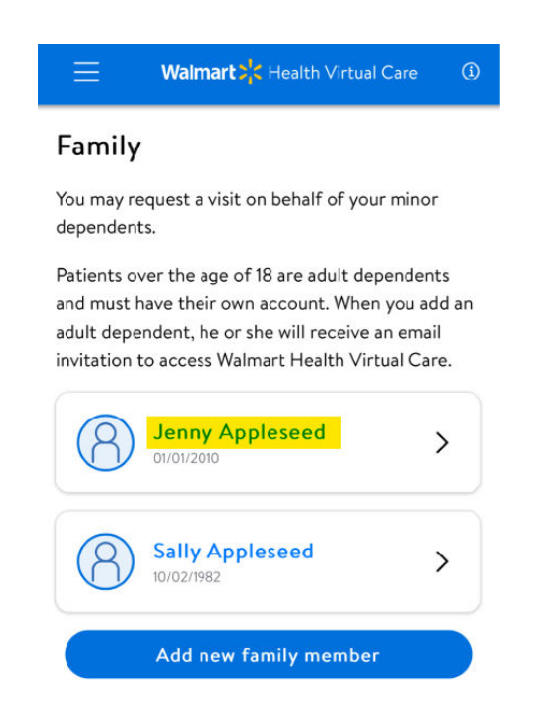

7. Complete all the **information** requested and save.

*NOTE: Do not input Health Insurance information.* 

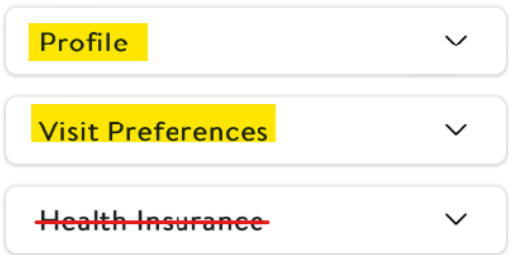

8. Once all dependent information is updated, you can request a visit.

#### Requesting a Visit | Walmart Virtual Health Care

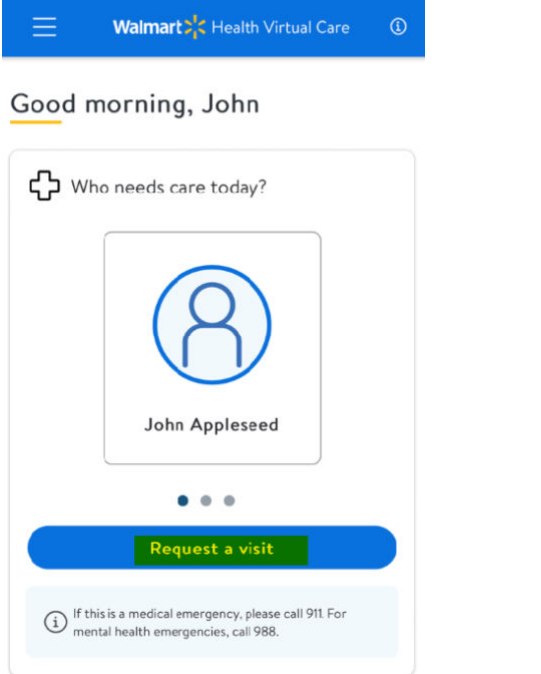

From your dashboard, select person you would like to receive care for.

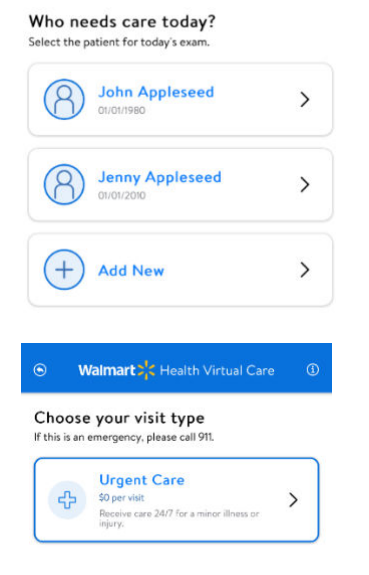

Walmart>'<br />
Health Virtual Care

 $\circledR$ 

Next, Complete the first questionnaire.

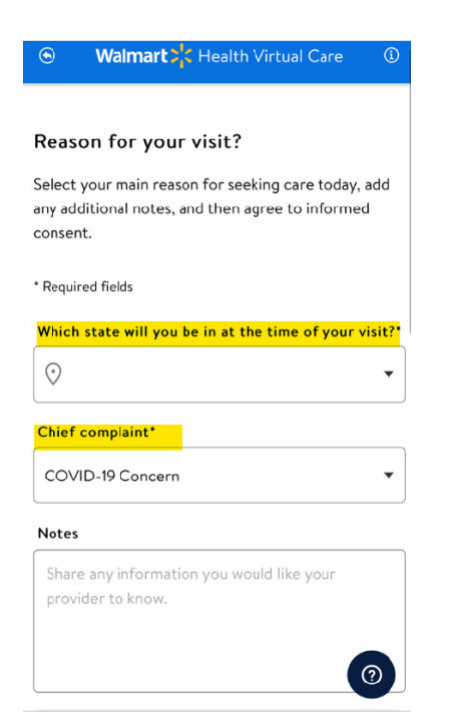

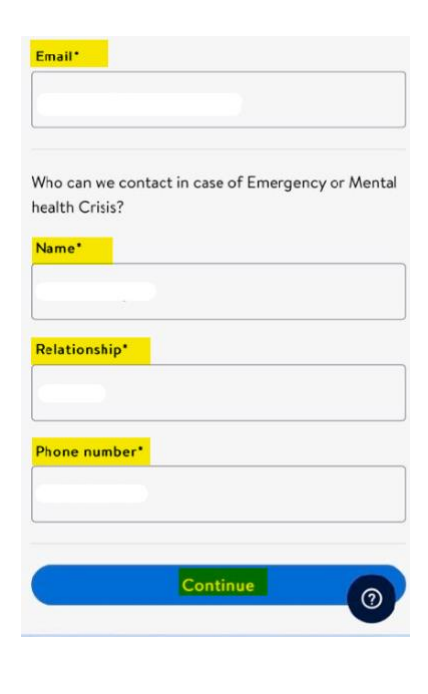

Depending on your Chief Complaint (the reason for your visit), you will be asked different follow up questions. Some could be through a chat bot or a questionnaire. Complete the requests to continue your visit request.

NOTE: Your request will not go through if you do not complete all steps.

#### *Examples:*

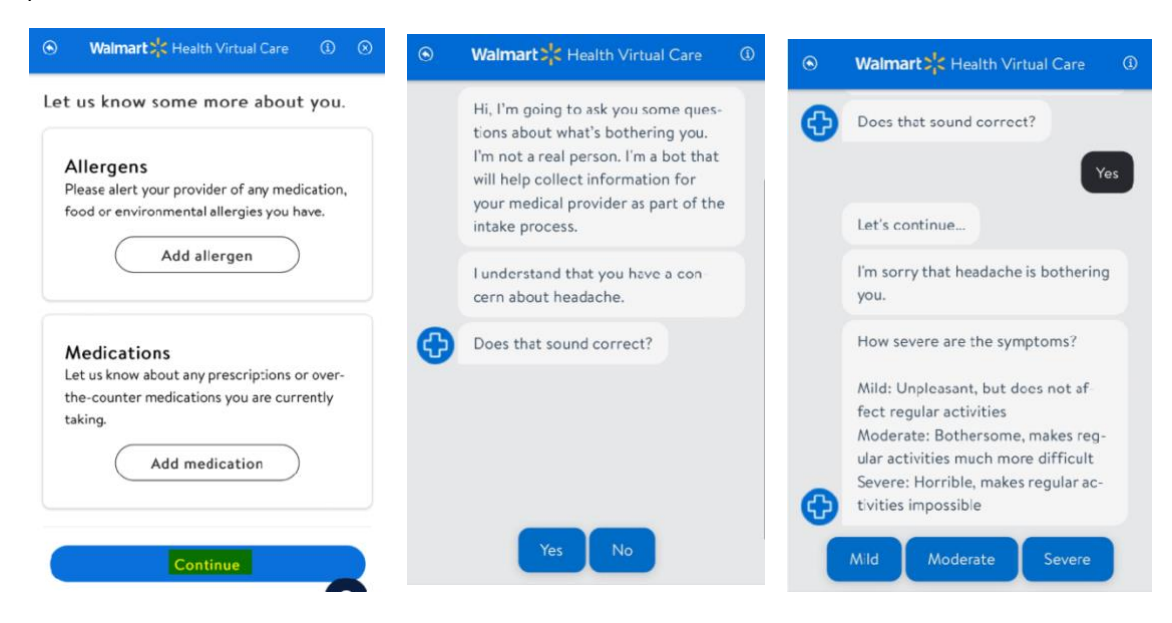

Once you complete the questionnaire, you will be prompted to review your consent forms.

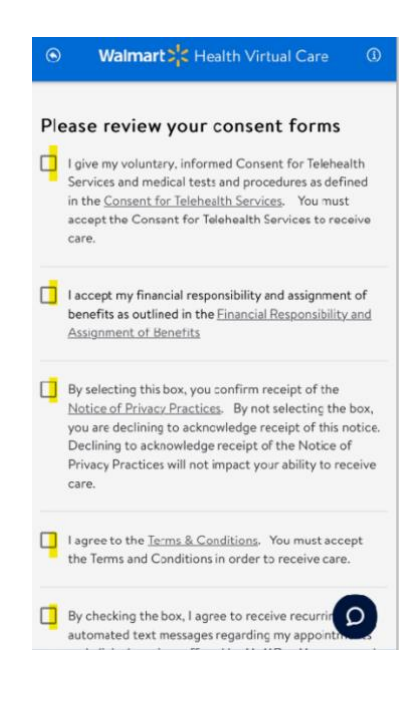

You should get a confirmation of your visit being \$0.00 through the Medxoom app. If you see a charge, please follow the steps at the top of the page for receiving immediate care.

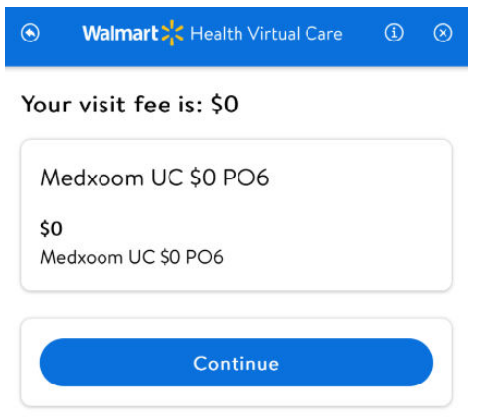

If you are prompted to select a pharmacy, simply put in your zip code and choose the pharmacy of your choice. *NOTE: The list starts with the closest to your zip code.* 

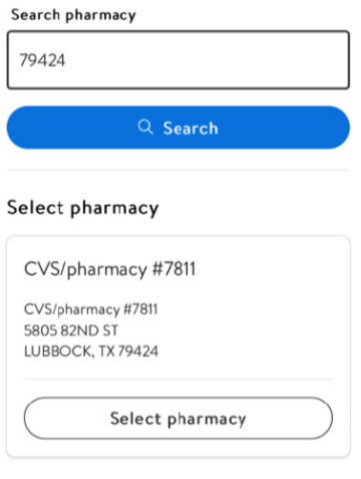

Lastly, you will confirm your visit, and if everything is correct, click continue.

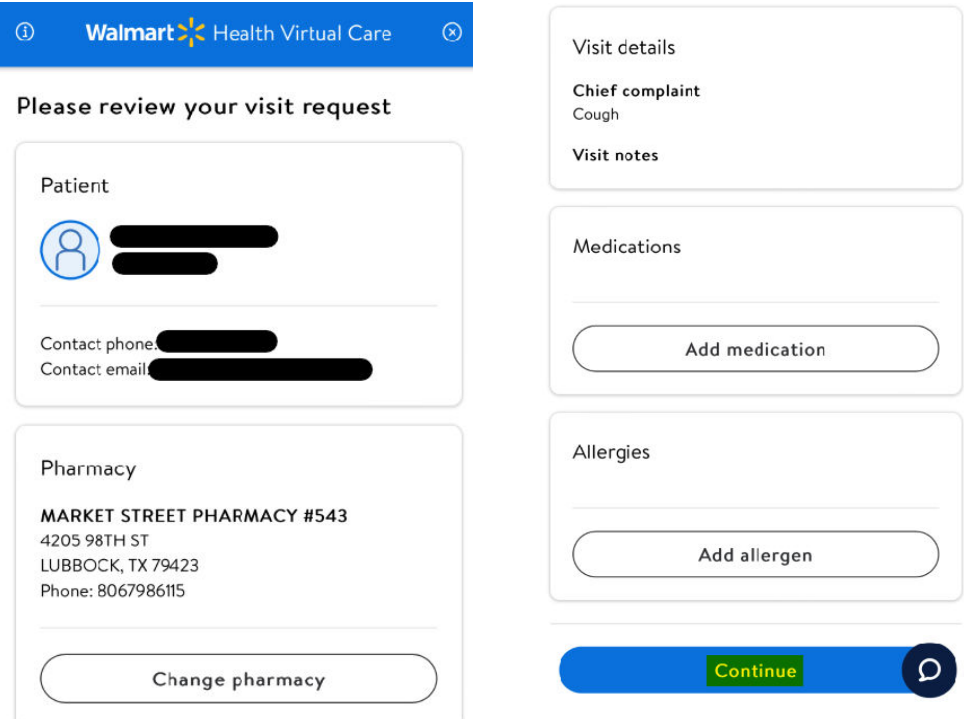

### Things to know for dependents over 18 years old

- The email address you list under their profile will be the email address they will receive a link to enroll in their own Medxoom app.
- When registering for a Medxoom account, they must enter the employee's Member ID and Group #.
- These dependents will not show on your Dashboard since they are over 18 and you (the employee) can't request a visit for them. However, they will be listed in the Family section. If they are not, you can add them if they are covered under your medical plan.
- Once your spouse has registered for their Medxoom app and has navigated to the Walmart Virtual Health page, they will see minor dependents on their dashboard to request a visit (if the employee has updated demographic information in their Family section).